# Bedienung des Gerätes

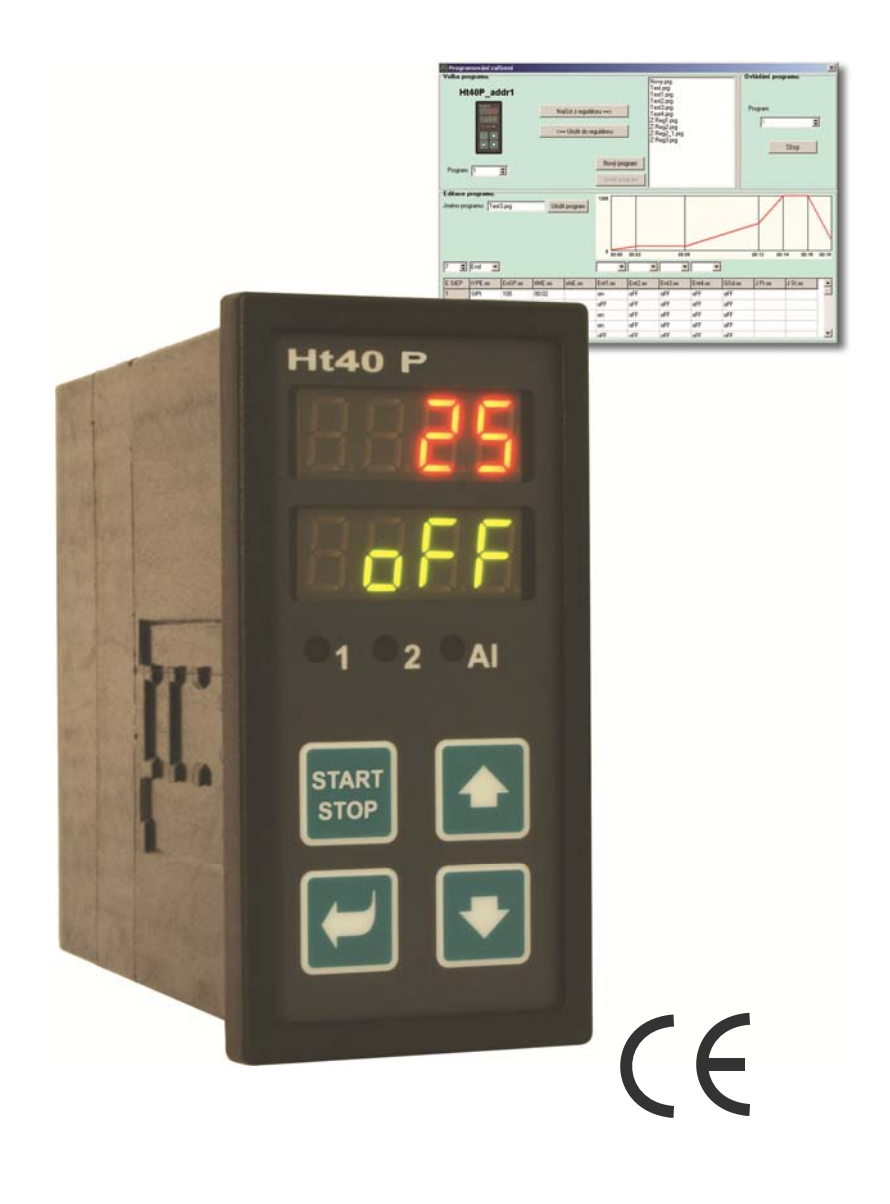

# Ht40P Programmregler

## 1 Einleitende wichtige Hinweise

Der Ht40P ist ein Wärme-/Prozessregler, der für den Einbau im Panel bestimmt ist (DIN-Format 1/8 – 96 x 48 mm). Der Regler ermöglicht eine Programmregelung gemäß dem gewünschten Verlauf bzw. auf einen konstanten Wert.

#### **Diese Anleitung ist für den Endnutzer bestimmt und enthält komplette Informationen über die Bedienung des Reglers.**

Wir empfehlen Ihnen, sich mit den folgenden Kapiteln sukzessive vertraut zu machen:

- *Grundbegriffe*, Erläuterung der Funktion von Tasten, Anzeigen usw., … .
- *Grundstatus*, Beschreibung des *Grundstatus* des Reglers.
- *Benutzerebene*, Beschreibung der Parameter und Menüs der Benutzerebene.
- *Program*, alles, was man für die Entwicklung von Programmen wissen sollte.

## **Grundbegriffe**

Der Benutzer muss die Bedienung des Reglers beherrschen, nur dann kann die Arbeit mit diesem Gerät problemlos ablaufen.

## Funktionen der Anzeigeelemente

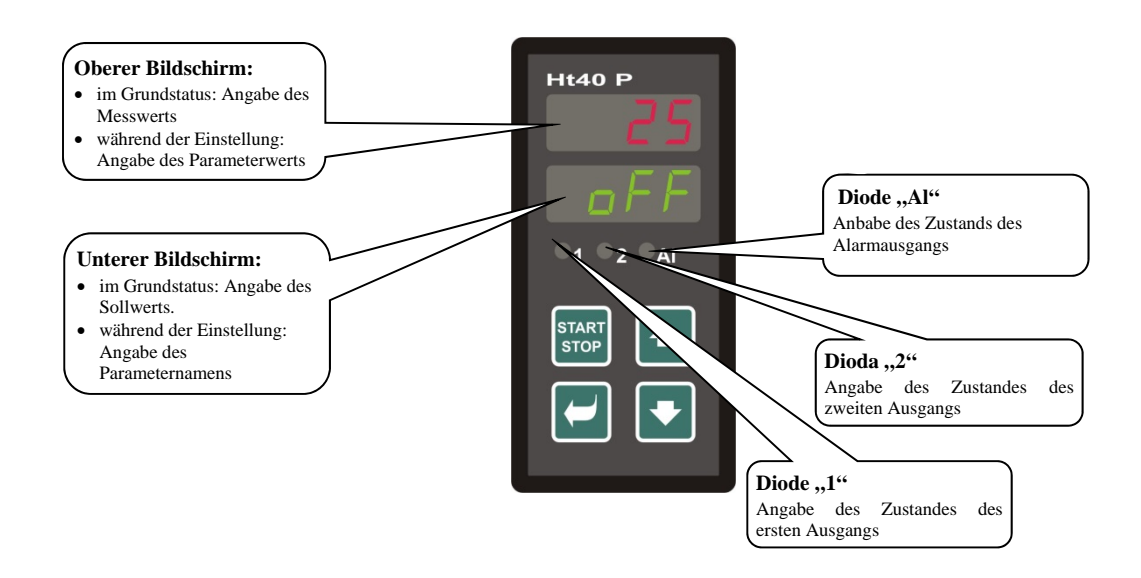

### Funktion der Tastatur

Die Regelparameter werden mit Tastatur eingestellt. Die einzelnen Tasten haben die folgenden Funktionen:

- , Taste für die Einstellung von bzw. zum Blättern in den Parametern der Benutzer-, Bedienungs-, Konfigurationsund Serviceebene. Mit Betätigung dieser Taste wird **die Änderung des einzustellenden Parameters bestätigt,** und das Gerät wechselt auf den folgenden Parameter über. Bei langer Betätigung (3 Sekunden lang) wechseln Sie ins Menü für Programmeinschreiben und -bearbeitung über.
- , Taste für die Änderung der Parameterwerte nach unten. Der Parameterwert ist eine Zahl, bzw. Abkürzung, die aus höchstens 4 Buchstaben besteht.
- , Taste für die Änderung der Parameterwerte nach oben.
- , Taste für den Programmstart und -abbruch. Bei kurzer Betätigung der Taste wechseln Sie ins Menü Programmstart bzw. -abbruch über. Bei langer Betätigung (3 Sekunden lang) wechseln Sie ins Menü für die Programmstarteinstellung mittels Echtzeituhr. **START STOP**
- , gleichzeitige Betätigung der beiden Pfeilen. Nach kurzer Betätigung erfolgt die Wiederherstellung des *Grundstatus* des Gerätes, siehe Seite *7*. Nach langer Betätigung der beiden Tasten (3 Sekunden) wechseln Sie in höhere Menüebenen (Bedienungs-, Konfigurations-, Serviceebene).

## 2.1 Informations- und Fehlermeldungen

Die Informations- und Fehlermeldungen werden lediglich im *Grundstatus* angezeigt, siehe Seite *7*.

### Informationsmeldungen, oberer Bildschirm

**----** … Fehler am Eingangssensor bzw. kein Eingang eingestellt.

#### Informationsmeldungen, unterer Bildschirm

Im unteren Bildschirm können die folgenden Informationsmeldungen blinken:

- **ProG** … das Programm ist gestartet.
- **PCLK** … der Programmstart mittels Echtzeituhr eingestellt, siehe Seite *16*.
- **Aut1** … die automatische Einstellung des 1. Satzes der Regelparameter für die Heizung gestartet, **Pb1A**, **It1A**, **dE1A**, siehe Seite *9*.
- **Aut2** … die automatische Einstellung des 2. Satzes der Regelparameter für die Heizung gestartet, **Pb1b**, **It1b**, **dE1b**, siehe Seite *9*.
- **Aut3** … die automatische Einstellung der Regelparameter für die Kühlung gestartet, **Pb2A**, **It2A**, **dE2A**, siehe Seite *9*.
- **GSd** … Garantie der Bandbreite, der Messwert befindet sich außerhalb der eingestellten Grenzen, siehe Seite *18*.

#### Fehlermeldungen, unterer Bildschirm

Falls eine Fehlermeldung angezeigt wird, werden die Regel-Ausgänge, bzw. der Alarm-Ausgang ausgeschaltet und der Alarm-Ausgang aktiviert.

- **Err1** … Fehler des EEPROM (Speicher der Konfigurationsparameter). Der Fehler kann in einigen Fällen mittels Restart von allen Parametern auf der *Serviceebene* behoben werden. Nach dem Restart sind alle Parameter wieder neu einzustellen. Diese Operation kann lediglich von einem erfahrenen Benutzer durchgeführt werden. Bei anhaltenden Problemen kontaktieren Sie bitte den Lieferanten.
- **Err3** … Fehler am Wandler. Er kann vom elektrischen Impuls am Eingang, einer zu niedrigen Temperatur bzw. zu hohen Feuchtigkeit, … verursacht werden. Der Regler ist aus- und wieder einzuschalten. Bei anhaltenden Problemen kontaktieren Sie bitte den Lieferanten.

## 2.2 Ebenen im Überblick, Menü

Damit das Gerät richtig funktioniert, ist es notwendig, seine Parameter richtig einzustellen. Der Übersichtlichkeit halber sind die Parameter in Gruppen (Ebenen und Menüs) aufgeteilt. Eine Ebene ist ein höheres Ganzes (*Konfigurationsebene*), ein Menü ist ein Teil der Ebene (**out1**-Menü).

Die Gliederungsstruktur ist der folgenden Abbildung zu entnehmen.

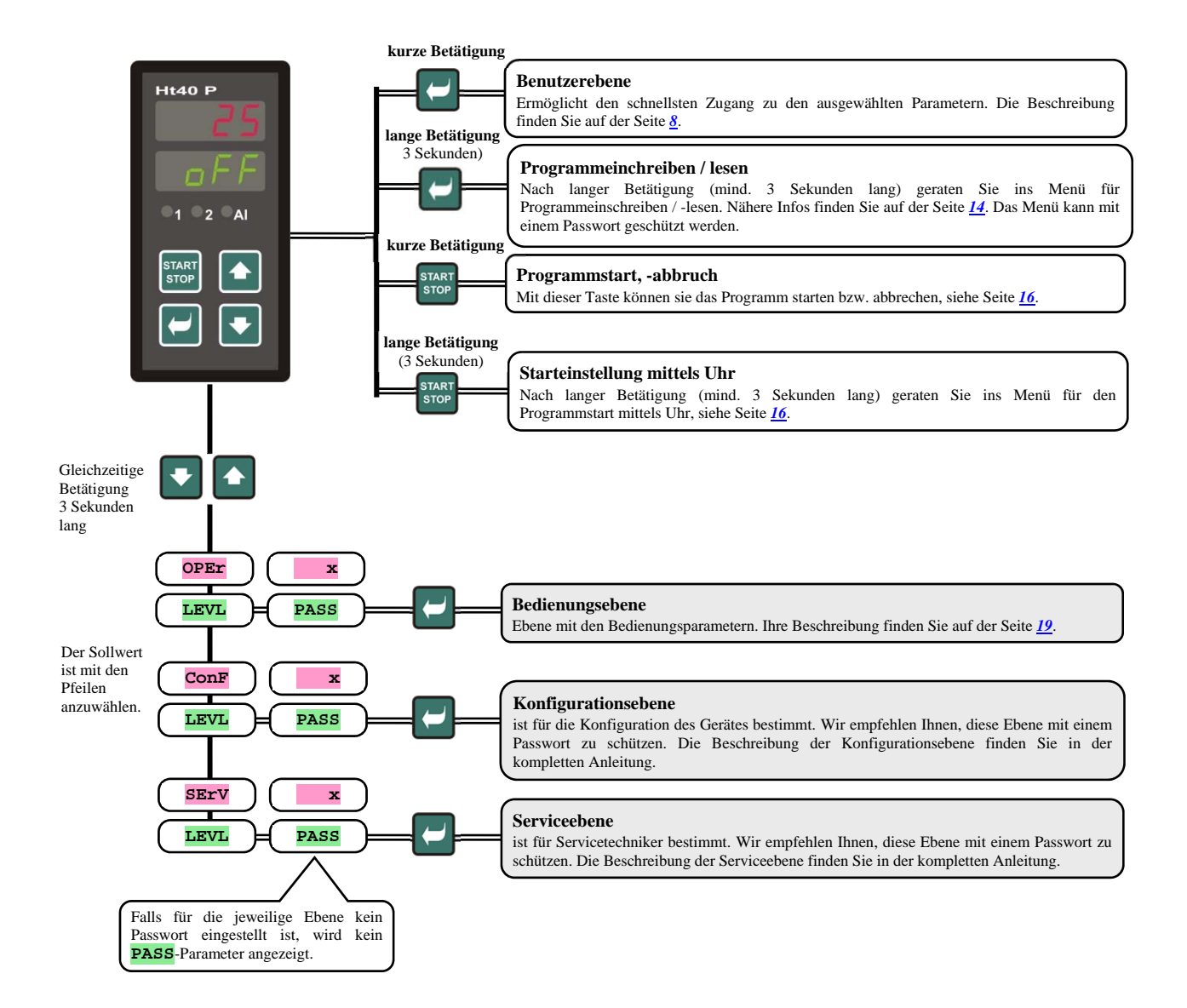

## 3 Grundstatus

Der Regler befindet sich nach Einschaltung der Speisespannung im *Grundstatus***.**

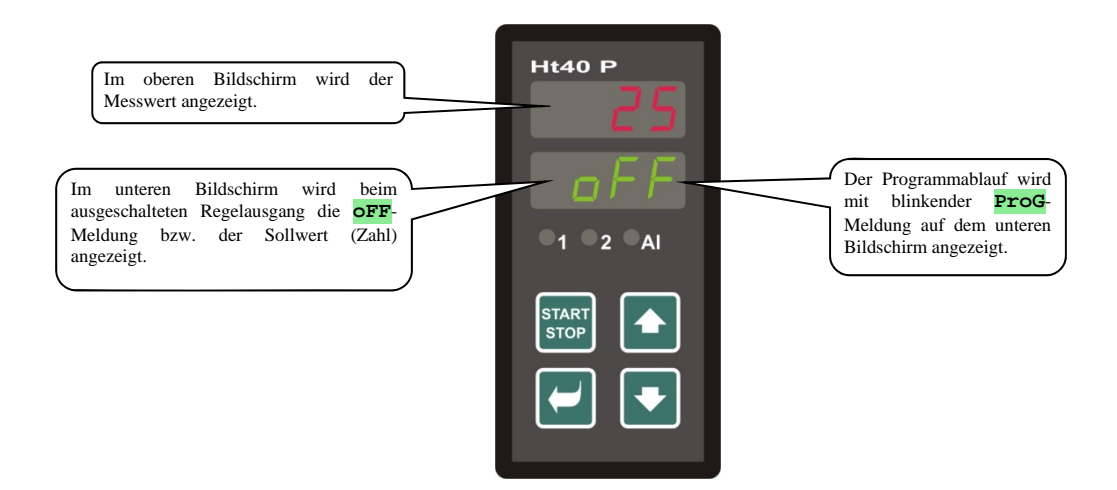

Auf dem oberen Bildschirm wird der Messwert, auf dem unteren Bildschirm beim ausgeschalteten Regler-Austritt die **oFF**-Meldung bzw. der Sollwert angezeigt.

- Falls auf dem unteren Bildschirm eine andere Meldung als **oFF** bzw. Sollwert (Zahlenwert) angezeigt wird, **befindet sich der Regler nicht im** *Grundstatus* (die Parameter werden eingestellt).
- Im *Grundstatus* werden auf dem unteren Bildschirm Informations- und Fehlermeldungen, siehe Seite *4*, angezeigt.

### Rückkehr in den Grundstatus

- Die Bedienung kann den Regler in den *Grundstatus* mit kurzer Betätigung der **1988** Tasten rücksetzen.
- Falls 60 Sekunden lang keine Taste betätigt wird, kehrt der Regler automatisch in den *Grundstatus* zurück.

### Zustand des Reglers, falls kein Programm abläuft

Falls kein Programm abläuft, kann der Regel-Ausgang des Reglers ausgeschaltet sein (auf dem unteren Bildschirm wird die **oFF**-Meldung angezeigt), bzw. kann der Regler auf einen Konstantwert regeln (auf dem unteren Bildschirm wird eine Zahlenangabe angezeigt). Der Regelzustand außerhalb des Programms wird mit dem **SLEP**-Parameter eingestellt.

- **SLEP** = **oFF**, der Regel-Ausgang ist ausgeschaltet, auf dem unteren Bildschirm wird die **oFF**-Meldung angezeigt.
- **SLEP** = **SP1**, der Regler reguliert auf den SP1-Konstantwert. Auf dem unteren Bildschirm wird der Sollwert angezeigt, der mit Pfeilen geändert werden kann.

Den **SLEP**-Parameter finden Sie im **SYS-**Menü auf der *Konfigurationsebene*.

## 4 Benutzerebene

Die Benutzerebene ist zum schnellen Zugang des Benutzers zu den am häufigsten angewendeten Parametern bestimmt.

Mit Betätigung der **-Taste können Sie auf die Benutzerebene kommen und durch sie blättern.** 

Aus der Benutzerebene kehren Sie nach Durchlauf von allen Parametern mit gleichzeitiger kurzer Betätigung der Tasten zurück.

#### **Die Struktur der Benutzerebene ist auf der Konfigurationsebene eingestellt, auf der:**

- die Parameterliste der Benutzerebene und,
- die Parameterposition eingestellt sind.

Die Parameter und Menüs werden angezeigt, nur falls deren Anzeige sinnvoll ist (z.B. der Zustand des Flag-Ausgangs wird angezeigt, wenn der Ausgang 2 als Flag-Ausgang eingestellt ist).

## 4.1 Alle Parameter und Menüs der Benutzerebene im Überblick

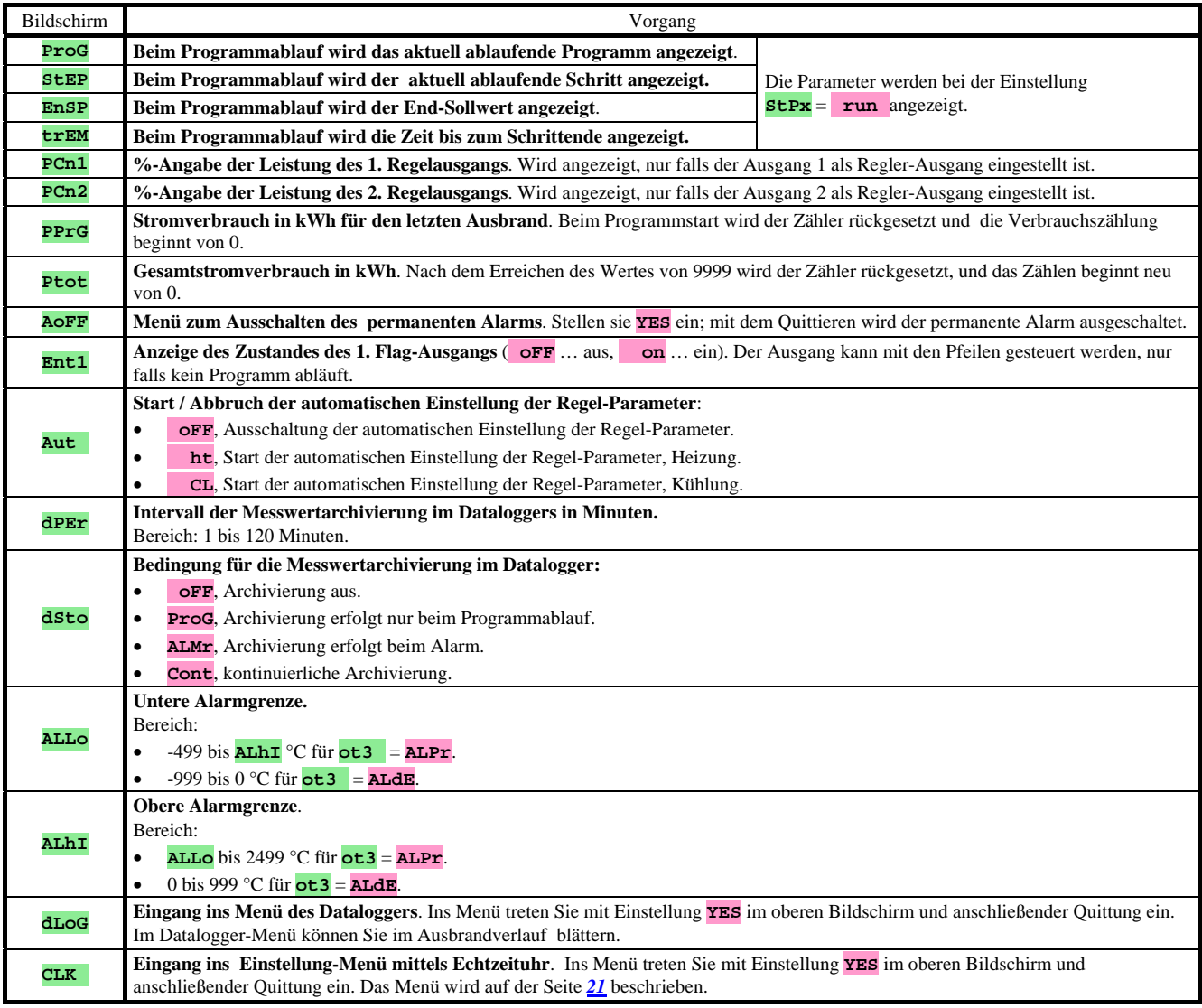

## 4.2 Datalogger

Der Regler ist mit der Funktion der Messwert-Aufzeichnung ausgestattet und kann insgesamt 500 Angaben speichern. Falls die gesamte Speicherkapazität voll ist, werden die ältesten von den neusten Aufzeichnungen überschrieben. Jede gespeicherte Angabe besteht aus den folgenden Positionen:

- Messwert
- Sollwert (kann nur über die Informationsleitung gelesen werden)
- Nummer des gestarteten Programms (kann nur über die Informationsleitung gelesen werden)
- Jahr, Monat, Tag, Stunde und Minute der Aufzeichnung.

## Zwei Möglichkeiten des Lesens der aufgezeichneten Angaben:

- Auf dem Bildschirm des Gerätes im **dLoG** Menü. Nach dem Menü-Öffnen wird die Zeit im Format Stunde.Minute auf dem unteren Bildschirm und der Messwert auf dem oberen Bildschirm angezeigt. Zwischen den einzelnen Aufzeichnungen können Sie sich mit den Pfeilen bewegen.
- Datenübertragung mittels Informationsleitung. Die erforderlichen Informationen finden Sie im Handbuch zur Informationsleitung.

### Einstellungsparameter des Dataloggers

Mit dem **dPER**-Parameter kann der Aufzeichnungsintervall in Minuten eingestellt werden.

Mit dem **dSto**-Parameter kann die Aufzeichnungsbedingung eingestellt werden:

- **dSto** = **Cont**, die Daten werden permanent aufgezeichnet,
- **dSto** = **ALMr**, die Daten werden beim Alarm aufgezeichnet,
- **dSto** = **ProG**, die Daten werden beim ablaufenden Programm aufgezeichnet,
- **dSto** = **oFF**, die Daten werden nicht aufgezeichnet.

Die beiden Parameter befinden sich auf der *Bedienungs-* oder *Benutzerebene*.

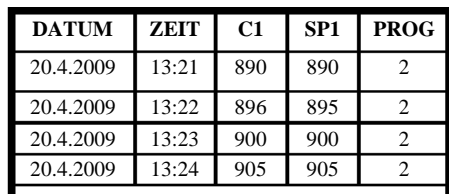

Das Gerät ist standardmäßig mit einem Datalogger für 500 Messungen ausgestattet.

## 4.3 Automatische Einstellung der Regel-Parameter

Der Regler ist mit einer Funktion ausgestattet, mit der die PID-Parameter eingestellt werden können. Die automatische Optimierung können Sie beim Programmablauf bzw. bei Regelung auf einen Konstantwert starten, der Regel-Ausgang darf allerdings nicht ausgeschaltet sein.

### Vorgehensweise beim Start der automatischen Optimierung:

- Der Regler muss regulieren, d.h., der Regel-Ausgang kann nicht ausgeschaltet sein (im *Grundstatus* darf nicht auf dem unteren Bildschirm **oFF** angezeigt werden).
- Die automatische Optimierung wird mit dem **Aut** = **ht**-Parameter für Heizung bzw. **Aut** = **CL**-Parameter für Kühlung gestartet. Den **Aut**-Parameter finden Sie auf der *Bedienungs-* oder *Benutzerebene.* Der Start der automatischen Optimierung ist möglich, nur falls der jeweilige Ausgang für die PID-Regelung eingestellt ist.
- Der Regler stellt mit Hilfe von Eingriffen am Regelausgang die Systemcharakteristik fest und ermittelt optimale Parameter. Der Messwert gerät bei der Optimierung ins Schwanken.
- Auf dem unteren Bildschirm blinken **Aut1** (Einstellung des 1. Parametersatzes für die Pb1A-, It1A-, De1A-Heizung), **Aut2** (Einstellung 2. Parametersatzes für die Pb1B-, It1B-, De1B-Heizung) oder **Aut3** (Parametereinstellung für die Pb2A-, It2A-, De2A-Kühlung).

### **Wichtiger Hinweis:**

- Die Pb1A-, It1A-, De1A-Parameter werden eingestellt, falls der aktuelle Sollwert kleiner ist als der **spid**-Parameter beim Einsatz der beiden PID-Sätze der Parameter (**ALGo** = **2PId**).
- Die Pb1B-, It1B-, De1B-Parameter werden eingestellt, falls der aktuelle Sollwert höher ist als **SPId**-Parameter.

Die **ALGo**- und **SPId**-Parameter finden Sie im **out1**- Menü auf der *Konfigurationsebene*.

## 4.4 Parameter-Einstellung und Benutzerebene-Menü

Die Benutzerebene gewährt dem Benutzer den einfachsten Zugang zum Blättern durch die Parameter bzw. Einstellung von Parametern. Die Liste bzw. Reihenfolge der Parameter, die auf der Benutzerebene zur Verfügung stehen, sind frei einstellbar.

Die Benutzerebene wird im **uSEr**-Menü auf der *Konfigurationsebene* gebildet.

#### Beispiele der Bildung des Benutzermenüs:

Sie wollen auf der 1. Position der *Benutzerebene* den **Ent1**-Parameter, auf der 2. Position den Parameter für den Start der automatischen Optimierung **Aut** einstellen. Nehmen Sie die folgenden Einstellungen vor:

- den **StP1**-Parameter auf **Ent1**,
- den **StP2**-Parameter auf **Aut**.
- Die Positionen 3 bis 8 bleiben ungenutzt, die **stra** bis **strag-Parameter sind auf no** einzustellen.

Das Ergebnis können sie auf der *Benutzerebene* anzeigen.

## 4.5 Überwachung des Stromverbrauchs

Der Regler ermöglicht es, den annähernden Stromverbrauch zu überwachen:

- Der **Gesamtstromverbrauch** in kWh wird vom **Ptot**-Parameter angezeigt, den Sie auf der *Bedienungsebene* bzw. *Benutzerebene* finden.
- Der Stromverbrauch pro Ausbrand, die Angabe in kWh wird vom **PPrG**-Parameter auf der *Bedienungsebene* bzw. *Benutzerebene* angezeigt.

#### **Wichtiger Hinweis:**

- Für ein richtiges Zählen des Stromverbrauchs ist im **PoW** -Parameter die Leistungsaufnahme des Ofens (der Anlage) einzustellen.
- Die **Ptot**-und **PPrG**-Stromverbrauchszähler haben einen maximalen Bereich von 9999. Nach dem Erreichen dieses Wertes werden sie rückgesetzt, und die Zählung läuft weiter.
- Der **PPrG**-Stromverbrauchszähler wird bei jedem Programmstart automatisch rückgesetzt.
- Der **Ptot**-Stromverbrauchszähler kann auf der *Serviceebene*, **SYS-Menü, CLTP-Parameter rückgesetzt werden.**

## 5 Programm

Das Programm ermöglicht die zeitliche Steuerung der Temperatur, bzw. einer anderen Größe.

Im Kapitel "Programm" wird Folgendes beschrieben:

- Programmierungsprinzip,
- Programm schreiben / -bearbeiten,
- Programmstart und -abbruch,
- Programmablauf,
- Einstellung der mit dem Programm zusammenhängenden Parameter.

## 5.1 Programmierungsprinzip

Das Programm (**ProG**) besteht aus den aufeinander anknüpfenden einzelnen Schritten (**StEP**); das Programm beginnt mit dem Schritt 1, setzt sich mit dem Schritt 2 fort, …).

Das Programm wird mit dem Schritt **End** (Programmende) beendet.

Im Gerät können 10 Programme mit dem Nummern 1 bis 10 eingeschrieben werden, jedes Programm kann aus höchstens 15 Schritten bestehen.

## **Schritttypen**

Die folgende Abbildung zeigt alle Schritt-Typen, die beim Schreiben eines Programms angewendet werden können:

- Anstieg (Rückgang) auf die Temperatur, **StPt**, **rAtE**,
- Haltezeit auf einer Temperatur, **SoaK**,
- Programmende, **End**.

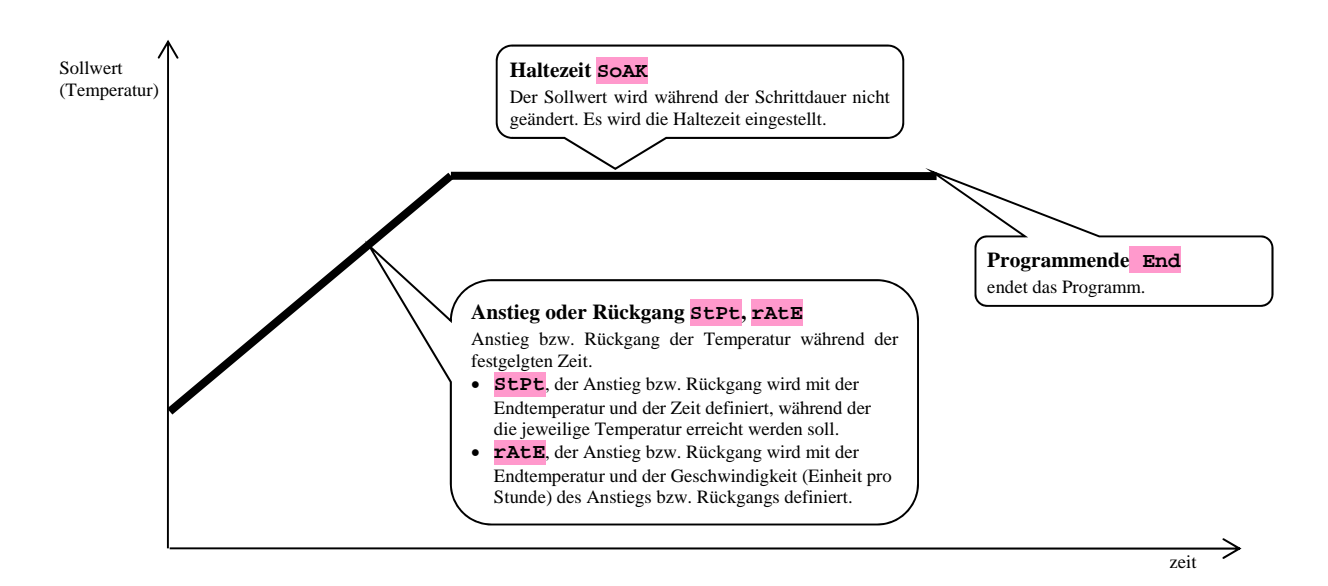

## **StPt**, Solltemperaturanstieg bzw. -rückgang

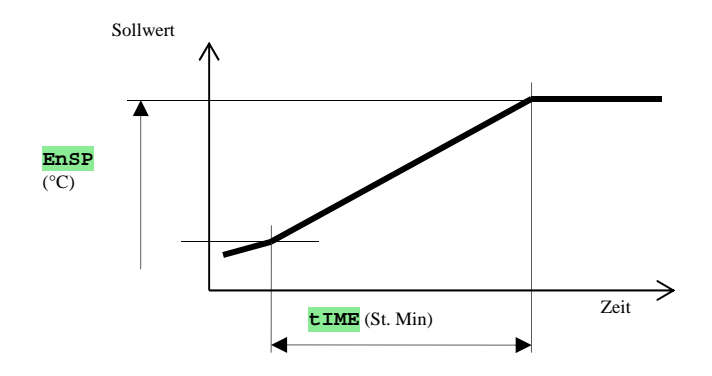

Überblick der Parameter des **StPt**-Schrittes

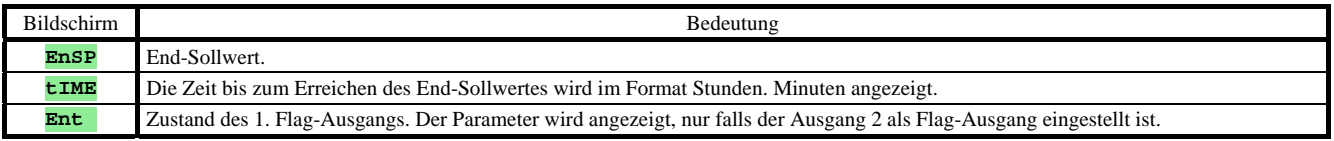

Der Anfangssollwert des **StPt**-Schrittes entspricht dem End-Sollwert des vorhergehenden Schrittes. Beim Programmstart entspricht der Anfangssollwert dem Messwert.

Die Schrittzeit beträgt höchstens 99 Stunden 59 Minuten.

## **rAtE**, Anstieg oder Rückgang des Sollwertes

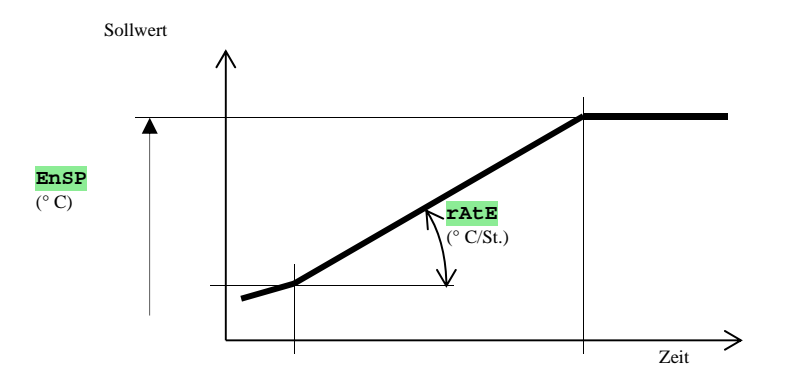

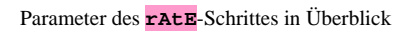

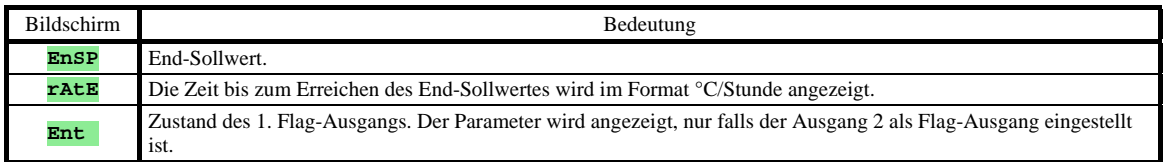

Der Anfang-Sollwert des **rAtE**-Schrittes entspricht dem End-Sollwert des vorhergehenden Schrittes. Im Falle des Programmstartes entspricht der Anfang-Sollwert dem Messwert. Die Länge der Schrittdauer ist unbeschränkt.

## **SoAK**, Haltezeit auf der Temperatur

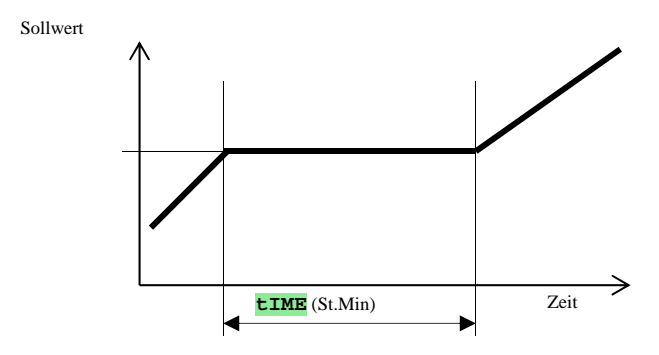

#### Parameter des **SoAK**-Schrittes im Überblick

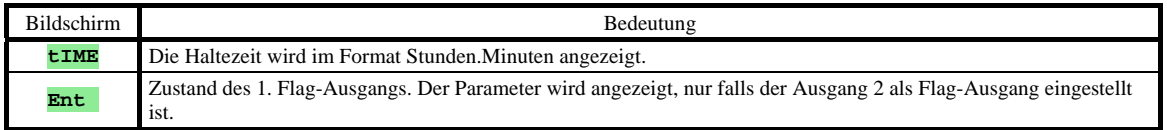

Der Sollwert des **SOAK-Schrittes entspricht dem End-Sollwert des vorhergehenden Schrittes. Im Falle des Programmstartes** entspricht der Sollwert dem Messwert.

Die Schrittzeit beträgt höchstens 99 Stunden, 59 Minuten.

## **End**, Programmende

Parameter des **End** -Schrittes im Überblick

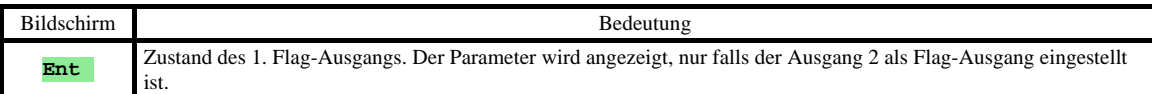

Der **End**-Schritt beendet das Programm und stellt die Flag-Ausgänge ein.

## 5.2 Programm einschreiben / -bearbeiten

Das **Programm einschreiben / -bearbeiten-**Menü ist für die folgenden Zwecke bestimmt:

- Einschreiben eines neuen Programms,
- Blättern in einem bereits eingeschriebenen Programm,
- Änderung von einigen Parametern in einem bereits eingeschriebenen Programm.

Ins Programmeinschreiben-Menü gelangen Sie aus dem *Grundstatus* mit langer Betätigung der **Instellatural**-Taste (die Taste **müssen Sie mind. 3 Sekunden lang halten**).

Aus dem Programmeinschreiben-Menü kehren Sie in den *Grundstatus* mit gleichzeitiger Betätigung der Tasten zurück. Das ganze Menü für die Programmeinschreibung wird in der folgenden Abbildung dargestellt.

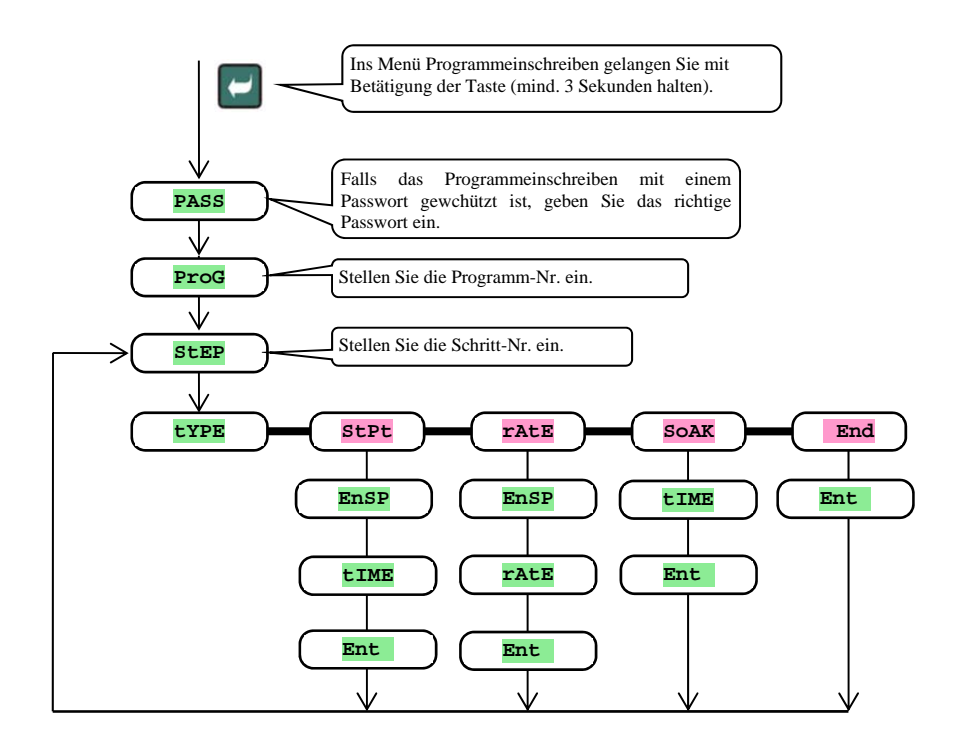

- Der **Ent** -Parameter wird angezeigt, nur falls der Ausgang 2 als Flag-Ausgang eingestellt ist (**ot2** = **Ent** ).
- Der **StPt**-Schritttyp wird angezeigt, nur falls (**rAMP** = **StPt** oder **rAMP** = **both**) zugelassen ist.
- Der **rAtE** -Schritttyp wird angezeigt, nur falls (**rAMP** = **rAtE** oder **rAMP** = **both**) zugelassen ist.
- Die Beschreibung der Einstellung der **ot2** und **rAMP**-Parameter finden Sie im Kapitel Konfigurationsebene.

### **Wichtiger Hinweis:**

Es wird empfohlen, bei jeder Änderung des **rAMP**-Parameters alle eingeschriebenen Programme zu überprüfen.

#### Beispiel der Programmeinschreibung:

- Schreiben Sie im Regler das Programm ein, das in der folgenden Abbildung dargestellt und in der Tabelle beschrieben ist.
- Das Programm ist auf die Position Nr. 2 (Programm Nr. 2) einzuschreiben.
- Auf der Konfigurationsebene ist der Ausgang 2 als Flag-Ausgang eingestellt (**ot2** = **Ent1**. Die beiden Schritt-Typen für den Anlauf/Absenkung (**rAMP** = **both**) sind zulässig.

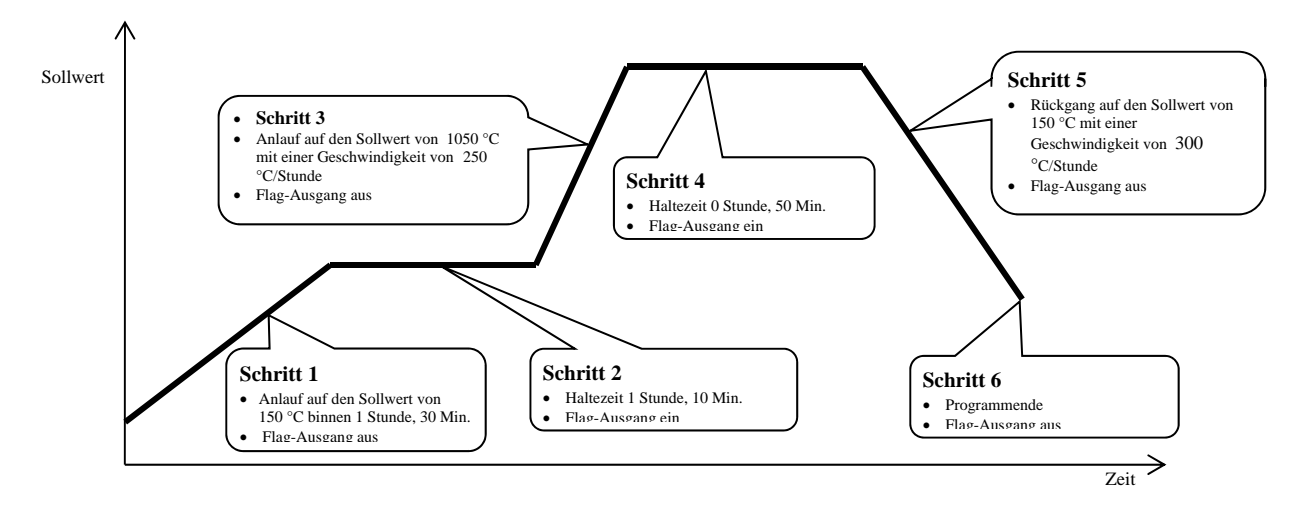

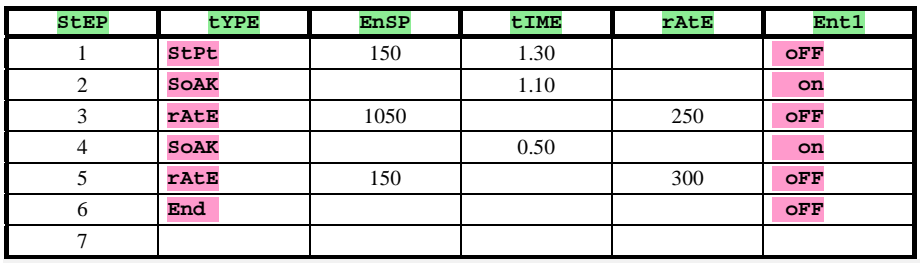

Jetzt schreiben Sie das Programm ins Gerät ein:

- Der Regler befindet sich im *Grundstatus*, siehe Seite *7*.
- Halten Sie die **-Taste mind. 3 Sekunden lang gedrückt. Auf dem unteren Bildschirm erscheint die <b>ProG-Meldung.** Die Vorgehensweise der Programmeinschreibung ist der folgenden Tabelle zu entnehmen.

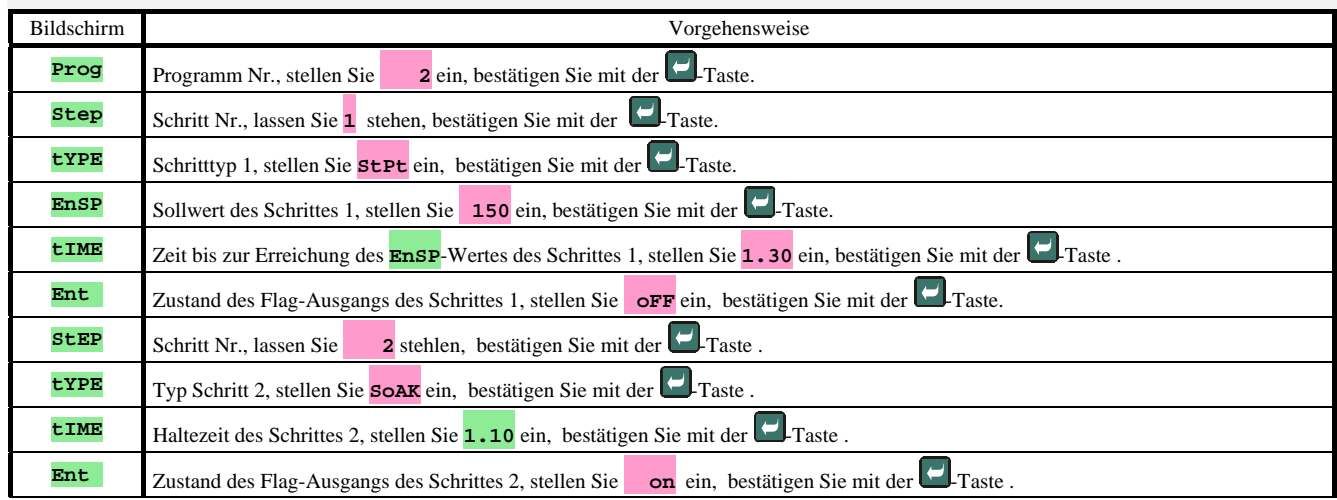

Auf dieselbe Weise wird das Einschreiben der weiteren Parameter bis zum Schritt 6 fortgesetzt.

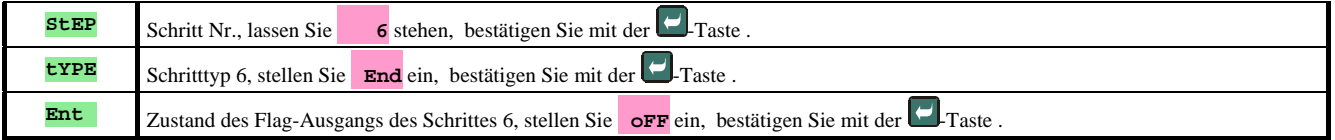

## 5.3 Programmstart und -abbruch

Das Programm kann auf Befehl der Bedienung mit der Tastatur gestartet werden, bzw. man kann den automatischen Start mit Realzeituhr einstellen.

### Programstart mit der Tastatur

- Der Regler befindet sich im *Grundstatus*, siehe Seite *7*.
- Betätigen Sie kurz die <sup>stop</sup>-Taste. Auf dem unteren Bildschirm erscheint die **ProG**-Meldung, auf dem oberen Bildschirm stellen Sie mit den Pfeilen die Nummer des Programms ein, das Sie starten wollen, und bestätigen Sie mit

der <sup>STOP</sup>-Taste.

- Das gewünschte Programm wird gestartet.
- Der Programmablauf wird mit der blinkenden **Prog**-Meldung auf dem unteren Bildschirm angezeigt.

#### Programmstart mittels Uhr

Am Regler können Sie das Programm einstellen, das mit der Realzeituhr im eingestellten Zeitpunkt gestartet wird.

- Der Regler befindet sich im *Grundstatus*, siehe Seite *7*.
- Halten Sie die <sup>STOP</sup>-Taste ca. 3 Sekunden lang gedrückt. Auf dem unteren Bildschirm erscheint die **PCLK**-Meldung. Die weitere Vorgehensweise ist der folgenden Tabelle zu entnehmen.

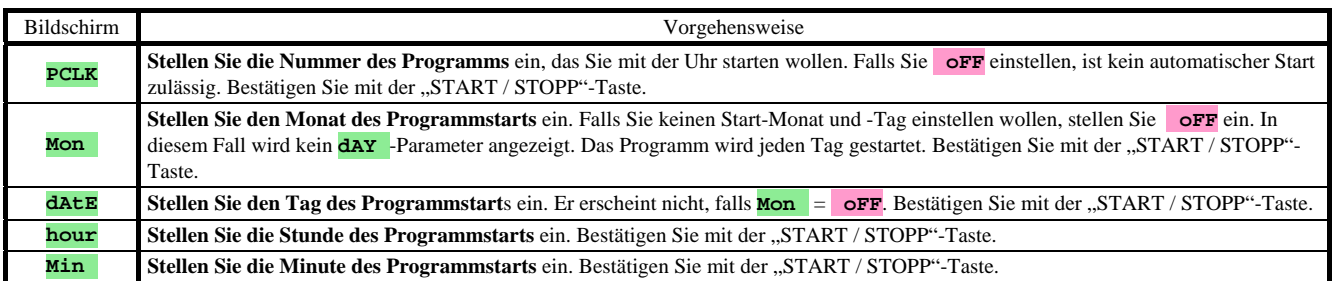

## **Wichtiger Hinweis:**

- Bei der Einstellung des automatischen Programmstarts mittels Uhr blinkt im *Grundstatus* auf dem unteren Bildschirm die **PCLK**-Informationsmeldung.
- Falls ein anderes Programm im Zeitpunkt des Programmstarts mittels Uhr abläuft, wird das eingestellte Programm nicht gestartet.
- Ist das mittels Uhr gestartete Programm kürzer als 10 Minuten, kann es auch mehrmals hintereinander gestartet werden.

#### **Programmabbruch**

Das Programm wird auf die folgende Art und Weise beendet werden:

- Der Regler befindet sich im *Grundstatus*, das Programm abläuft.
- Betätigen Sie kurz die "START / STOPP"-Taste, auf dem unteren Bildschirm erscheint die **ProG-Meldung**.
- Falls Sie auf dem oberen Bildschirm "**Cont**" einstellen und mit der **FRART** Taste bestätigen, wird das Programm weiter ablaufen.
- Falls Sie auf dem oberen Bildschirm "**End**" einstellen und mit der <sup>STOP</sup>-Taste bestätigen, wird das **Programm beendet**.

## 5.4 Programmablauf

Im *Grundstatus* wird auf dem unteren Bildschirm der Sollwert und auf dem oberen Bildschirm der Messwert angezeigt. Der **Programmablauf** wird mit der blinkenden **ProG-Meldung auf dem unteren Bildschirm angezeigt.** 

### Der Programmzustand wird mit den folgenden Parametern angezeigt

- **ProG** … Anzeige des aktuell ablaufenden Programms,
- **StEP** … Anzeige der Nummer des aktuellen Schrittes,
- **EnSP** … Anzeige des Endsollwertes des aktuellen Schrittes,
- **TrEM** … Anzeige der Zeitdauer bis zum Schrittende.

Diese Parameter können auf der *Benutzerebene* (durch Einstellung des **StPx**-Parameters = **run**) zugänglich gemacht werden.

## Einstellungsmöglichkeiten und Parameterlesen, ggf. Zustandslesen des Reglers

- Einstellung und Parameterlesen auf der Benutzerebene sind zugelassen.
- Einstellung und Parameterlesen auf der Bedienungsebene sind zugelassen.
- Programmeinschreiben und -lesen sind zugelassen. Falls Sie die Parameter des aktuell ablaufenden Programms ändern, bleibt der aktuell ablaufende Schritt dadurch unbeeinflusst. Die neuen Parameter werden erst beim anschließenden Schritt akzeptiert.
- Einstellung des automatischen Starts für den Programmstart mittels Uhr ist zugelassen.
- Programmabbruch und -ende ist zugelassen.
- Start der automatischen Einstellung der Regel-Parameter ist zugelassen.
- Einstellung der Parameter auf der Konfigurationsebene **ist verboten**.

## 5.5 Flag-Ausgang Ent

Der Flag-Ausgang ist für die Steuerung von Außenereignissen (Abluftklappen des Ofens, Lüfters, …) durch das Programm bestimmt.

In den einzelnen Programmschritten kann der Flag-Ausgang eingeschaltet (**Ent** = **on**) bzw. ausgeschaltet (**Ent** = **oFF**) sein.

### Konfigurieren des Flag-Ausgangs

Als Flag-Ausgang kann der zweite Ausgang konfiguriert werden. Stellen Sie ihn auf der *Konfigurationsebene*, **out2**-Menü, **ot2** -Parameter = **Ent**, ein.

#### Zustand des Flag-Ausgangs beim Programmabbruch

Beim Programmabbruch, siehe Kapitel *5.3*, wird der Zustand des Flag-Ausgangs mit dem **IEnt**-Parameter wie folgt definiert:

- **IEnt** = **hoLd**, der Zustand des Flag-Ausgangs bleibt unverändert.
- **IEnt** = **oFF**, der Flag-Ausgang ist beim Programmabbruch ausgeschaltet.
- **IEnt** = **on**, der Flag-Ausgang ist beim Programmabbruch eingeschaltet.

#### Steuerung des Flag-Ausgangs außerhalb des Programmablaufs

Auf der *Bedienungsebene* können Sie mit dem **Ent**-Parameter den Zustand des Flag-Ausgangs steuern (dieser Parameter kann auch auf der Benutzerebene untergebracht werden).

Beim Programmablauf können Sie den Zustand des Flag-Ausgangs nur beobachten.

## 5.6 Anzeige des des Programmablaufs mithilfe des 2. Ausgangs

Den zweiten Ausgang kann man für die **Anzeige des Programmablaufs** eingestellt werden. Falls das Programm abläuft, ist der Ausgang eingeschaltet. Der Ausgang ist außerhalb des Programmablaufs ausgeschaltet. Die Einstellung führen Sie auf der *Konfigurationsebene*, **out2**-Menü, **ot2** -Parameter = **SGP** durch.

## 5.7 Anzeige des Programmendes mithilfe des 2. Ausgangs

Den zweiten Ausgang kann man für die **Anzeige des Programmendes** eingestellt werden. Der Ausgang ist für 10 Sekunden nach Programmablauf bzw. Programmabbruch eingeschaltet. Die Einstellung führen Sie auf der *Konfigurationsebene*, **out2**-Menü, **ot2** -Parameter = **SGPE** durch.

## 5.8 Garantie der Bandbreite

Die Funktion Garantie der Bandbreite trägt zur Einhaltung des Soll-Programmablaufs bei. Falls der Messwert außerhalb die Bandbreite gerät, wird das **Zeitabzählen gestoppt**.

Der Garantietypus der Bandbreite kann auf der *Konfigurationsebene*, **SYS-Menü, GSD-Parameter eingestellt werden:** 

- **GSD** = **SoAK**, die Garantie der Bandbreite ist lediglich am Anfang jeder Haltezeit aktiv. Das bedeutet, dass das Zeitabzählen der Haltezeit erst im Zeitpunkt beginnt, in dem sich der Wert im Ofen dem Sollwert annähert (die Abweichung des Messwerts vom Sollwert wird kleiner sein, als die eingestellte **GSdE**-Garantie).
- **GSD** = **trAK**, die Garantie der Bandbreite ist während des gesamten Programmablaufs aktiv. Das bedeutet, dass das Zeitabzählen des Programms gestoppt wird, falls sich der Messwert außerhalb der Bandbreite der eingestellten **GSdE**-Garantie befindet.
- **GSD** = **oFF**, die Garantie der Bandbreite ist ausgeschaltet. Das bedeutet, dass das Programmzeitabzählen nicht gestoppt wird.

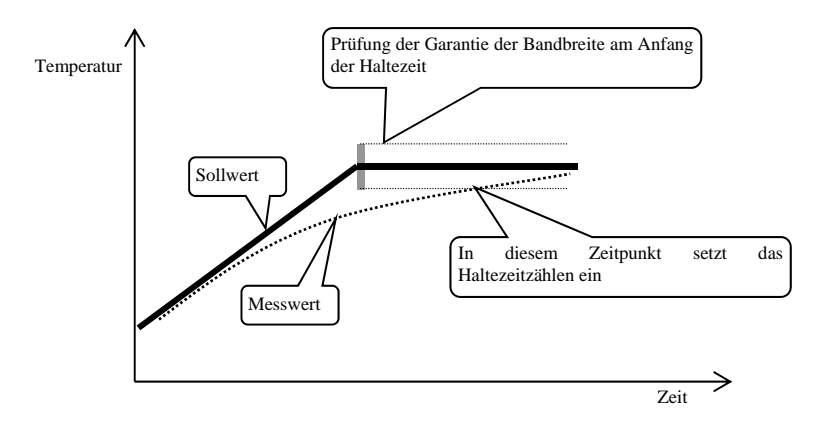

Die **GSdE**-Bandbreite kann auf der *Konfigurationsebene*, **SYS**-Menü, **GSdE**-Parameter eingestellt werden.

## 6 Bedienungsebene

Auf der Bedienungsebene werden die Parameter eingestellt, die für die Bedienung des Gerätes zur Verfügung stehen.

Aus dem *Grundstatus* gelangen Sie auf die Bedienungsebene mit gleichzeitiger Betätigung und Haltung der **+** Tasten ca. 3 Sekunden lang. Auf dem unteren Bildschirm erscheint die **LEVL**-Meldung, auf dem oberen Bildschirm stellen Sie **oPEr** ein und bestätigen Sie mit der **-Taste.** Falls auf dem unteren Bildschirm die **PASS**-Meldung erscheint, ist die Bedienungsebene mit einem Passwort geschützt. In diesem Fall stellen Sie mithilfe der Pfeilen das richtige Passwort ein und bestätigen Sie wieder mit der  $\Box$ -Taste.

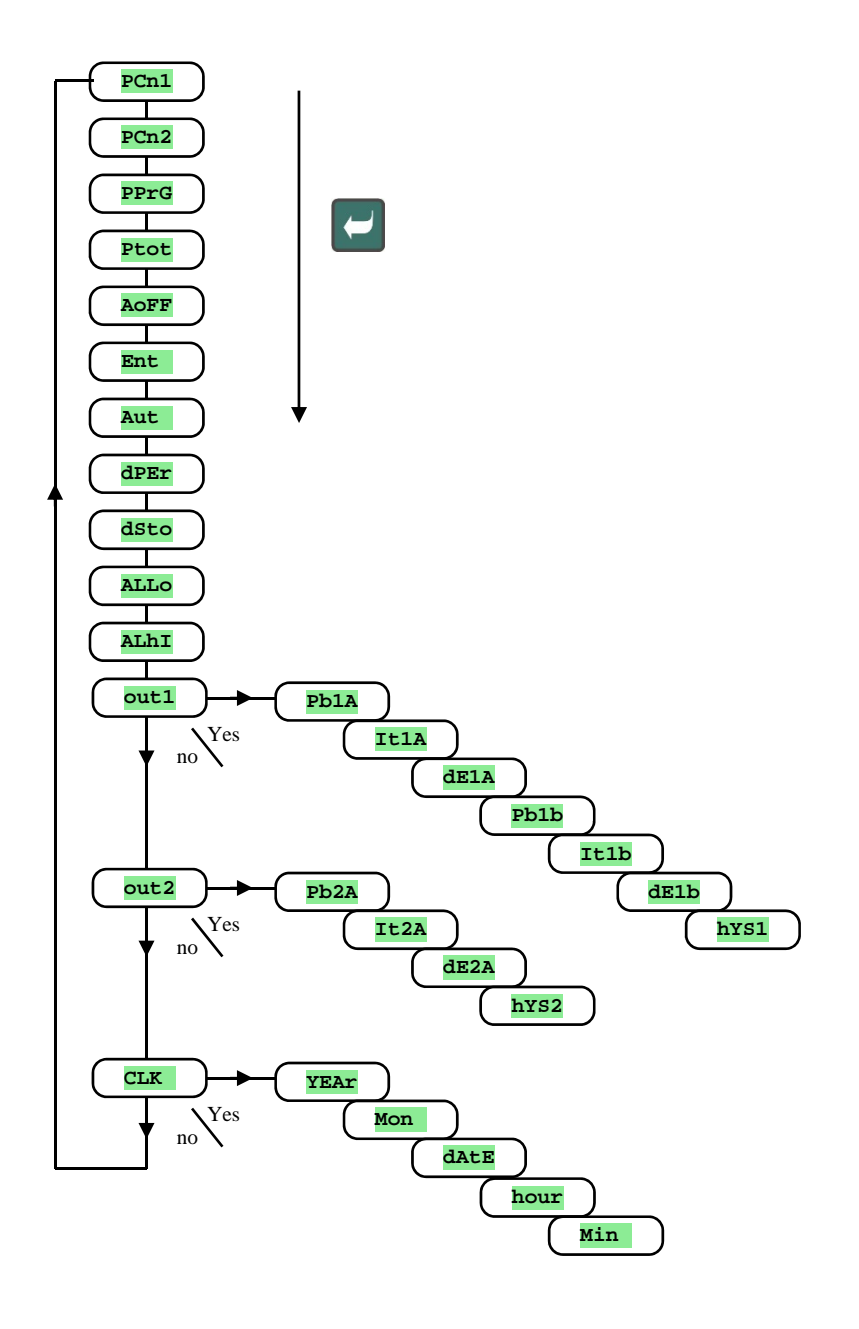

## Menü der Bedienungsebene

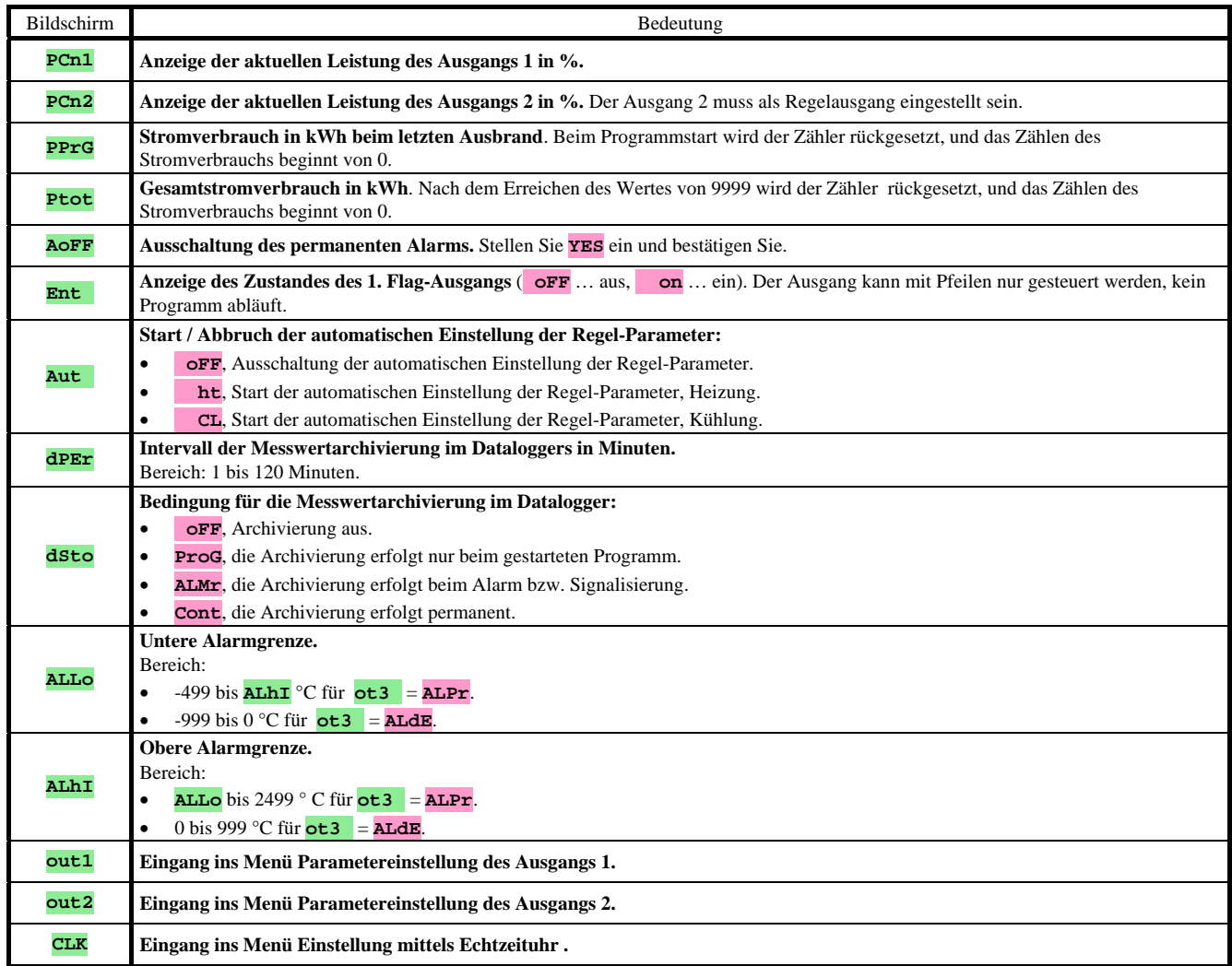

### **out1**, Menü der Parameter des 1. Ausgangs

Das Menü ist für eine manuelle Einstellung der Regel-Parameter oder für ein Nacheinstellen von Parametern im Falle einer Ungenauigkeit der Regelung bestimmt.

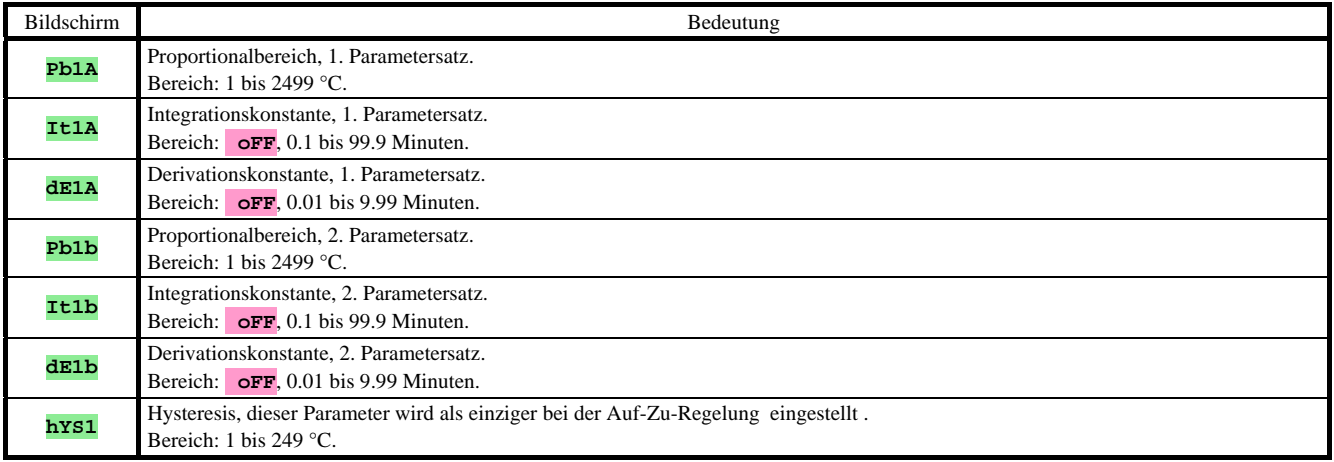

Die **Pb1A** , **It1A**, **dE1A** / **Pb2A**, **It2A**, **dE2A**-Parameter werden in Abhängigkeit vom Sollwert umgeschaltet.

Die Umschaltungstemperatur ist auf der *Konfigurationsebene*, **out1**-Menü, **SPId**-Parameter eingestellt. Falls der Sollwert kleiner ist als **SPId**, werden die **Pb1A**, **It1A**, **dE1A**-Parameter, falls er größer ist, die **Pb2A**, **It2A**, **dE2A**-Parameter angewendet.

## **out2**, Menü der Parameter des 2. Ausgangs

Das Menü ist für eine manuelle Einstellung der Regel-Parameter 2. des Ausgangs oder für ein Nacheinstellen von Parametern im Falle einer Ungenauigkeit der Regelung bestimmt.

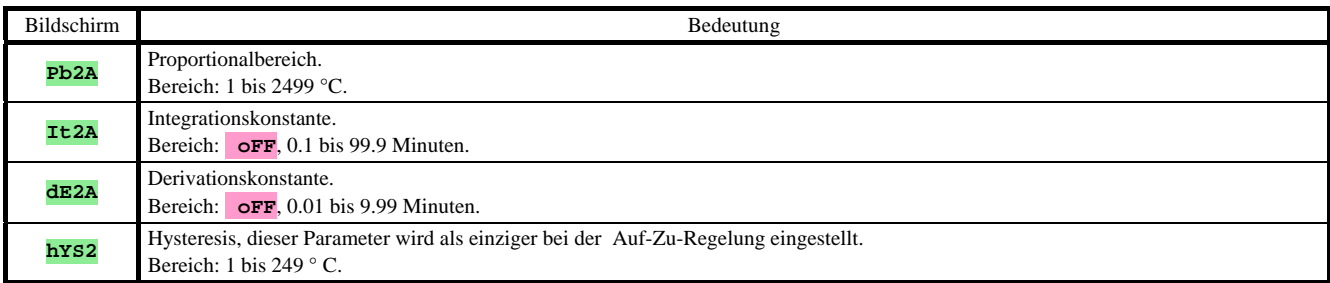

## **CLK** , Menü Einstellung der Uhr

Im Menü wird die Einstellung mittels Echtzeituhr vorgenommen. Die Uhr verfügt über keinen automatischen Übergang von der Sommer- auf die Winterzeit und umgekehrt.

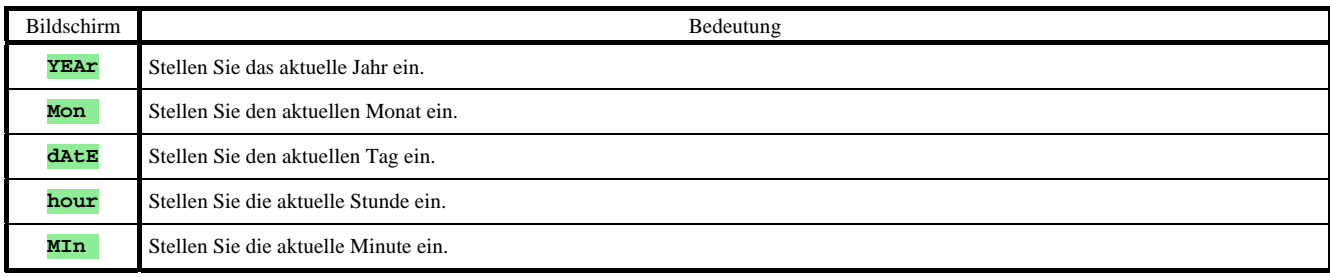

## 7 Inhaltsverzeichnis

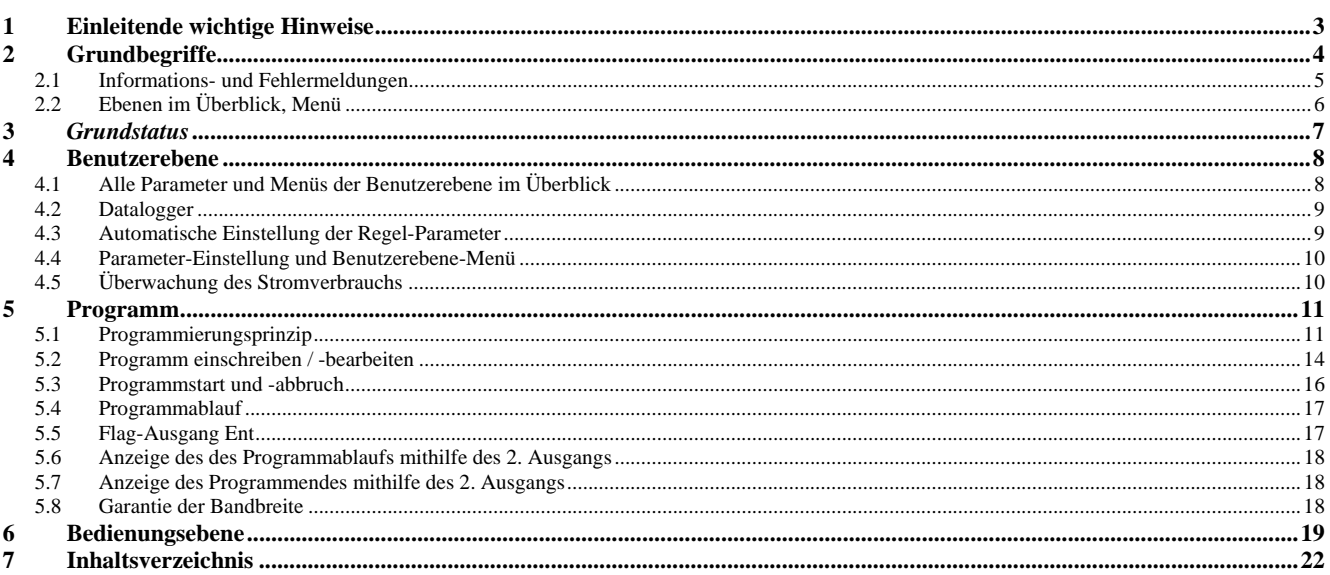